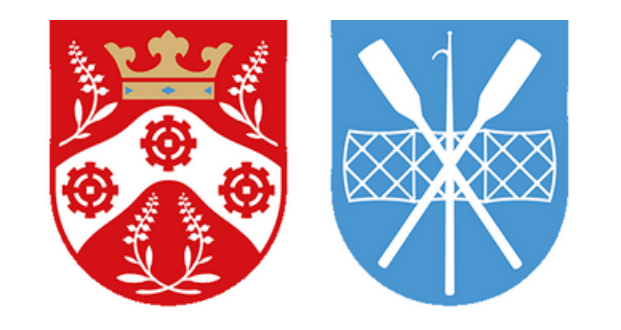

## LYNGBY-TAARBÆK **KOMMUNE**

## **Guide til Lyngby-Taarbæk Kommunes Foreningsportal**

*- Sådan booker du Kultursalen i Lyngby-Taarbæk kommune*

*<https://booking-ltk.kmd.dk/>*

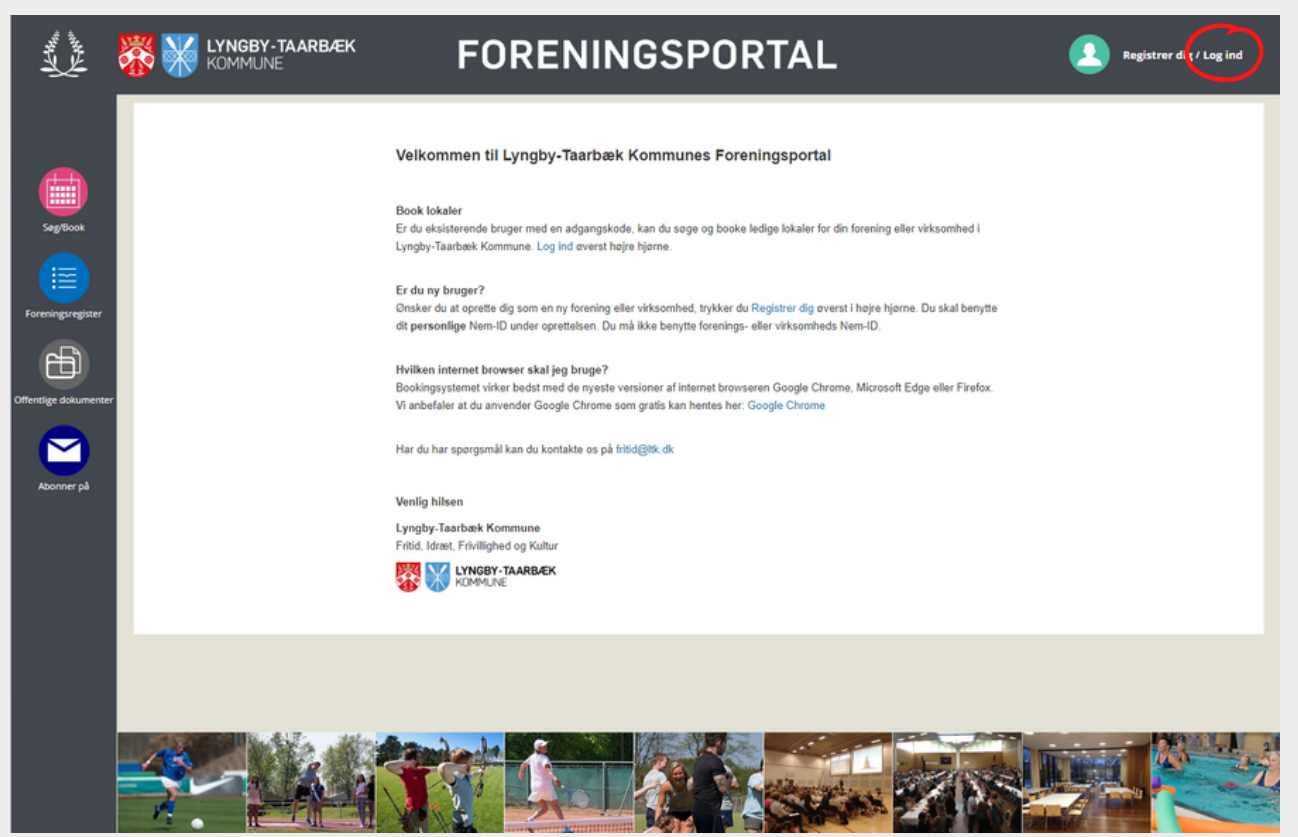

**Forside:** Dette er foreningsportalens forside. For at komme videre herfra logger du ind ved at trykke på *Log ind* (rød cirkel) oppe i højre hjørne

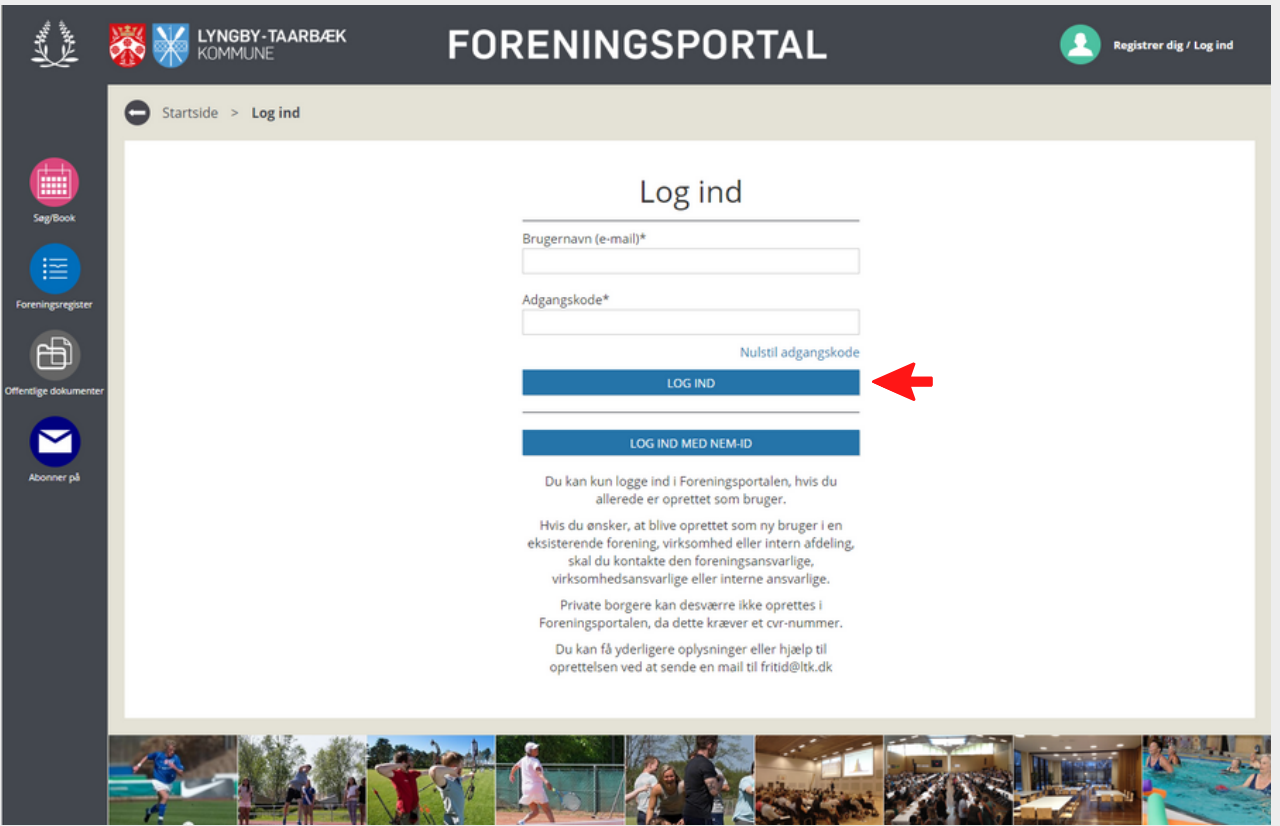

**Log ind:** Her kan du logge ind ved at indskrive din registrede email i brugernavn-feltet, og din kode i adgangskode-feltet, hvorefter du trykker på den blå *LOG IND* knap

Kender du ikke din adgangskode, kan du trykke på *"Nulstil adgangskode" -* et vindue vil åbne sig hvor du kan indtaste din email og trykke send. Du vil efterfølgende modtage en mail med en midlertidig adgangskode som du kan logge ind med.

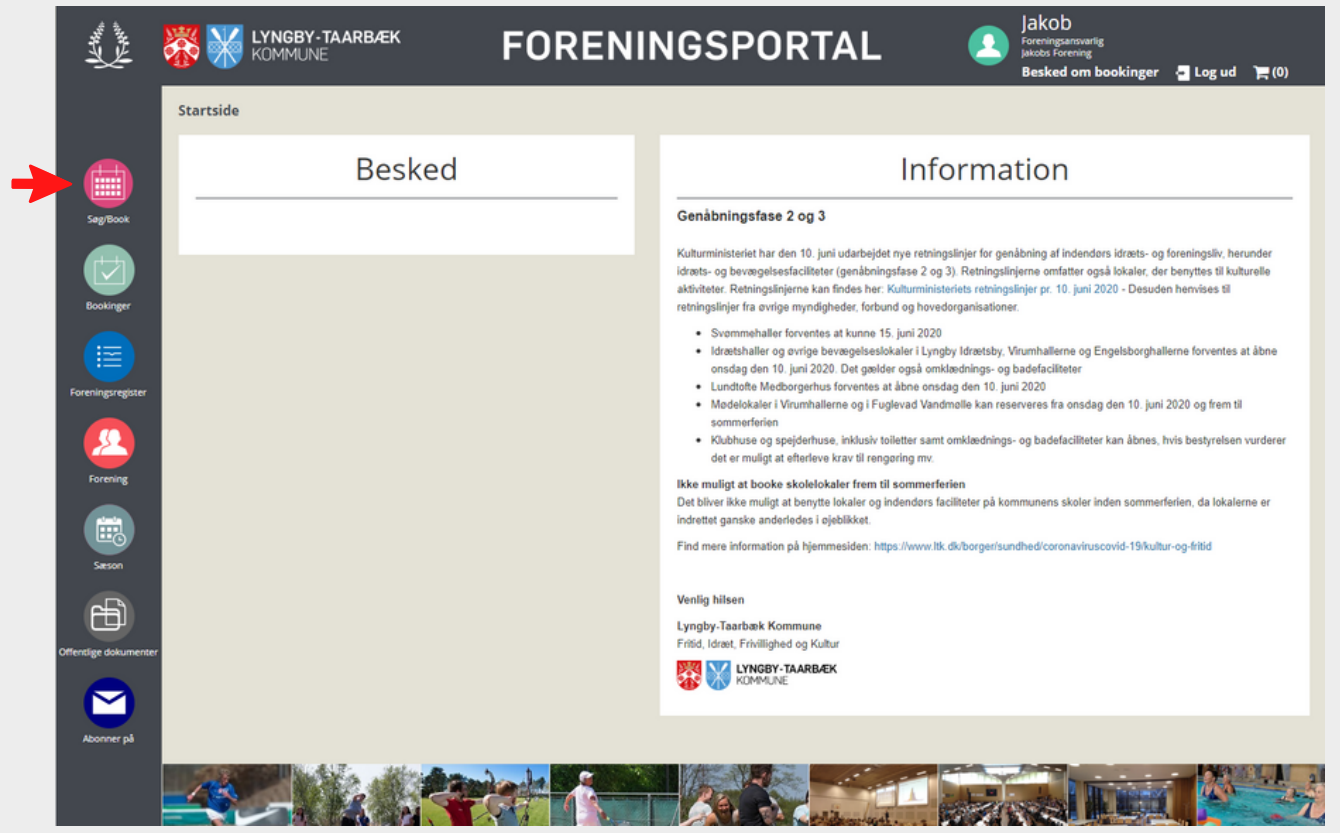

**Forside efter login:** Efter login vil du blive sendt til en ny forside.

For at booke Kultursalen, tryk da på *Søg/Book* (rød pil)

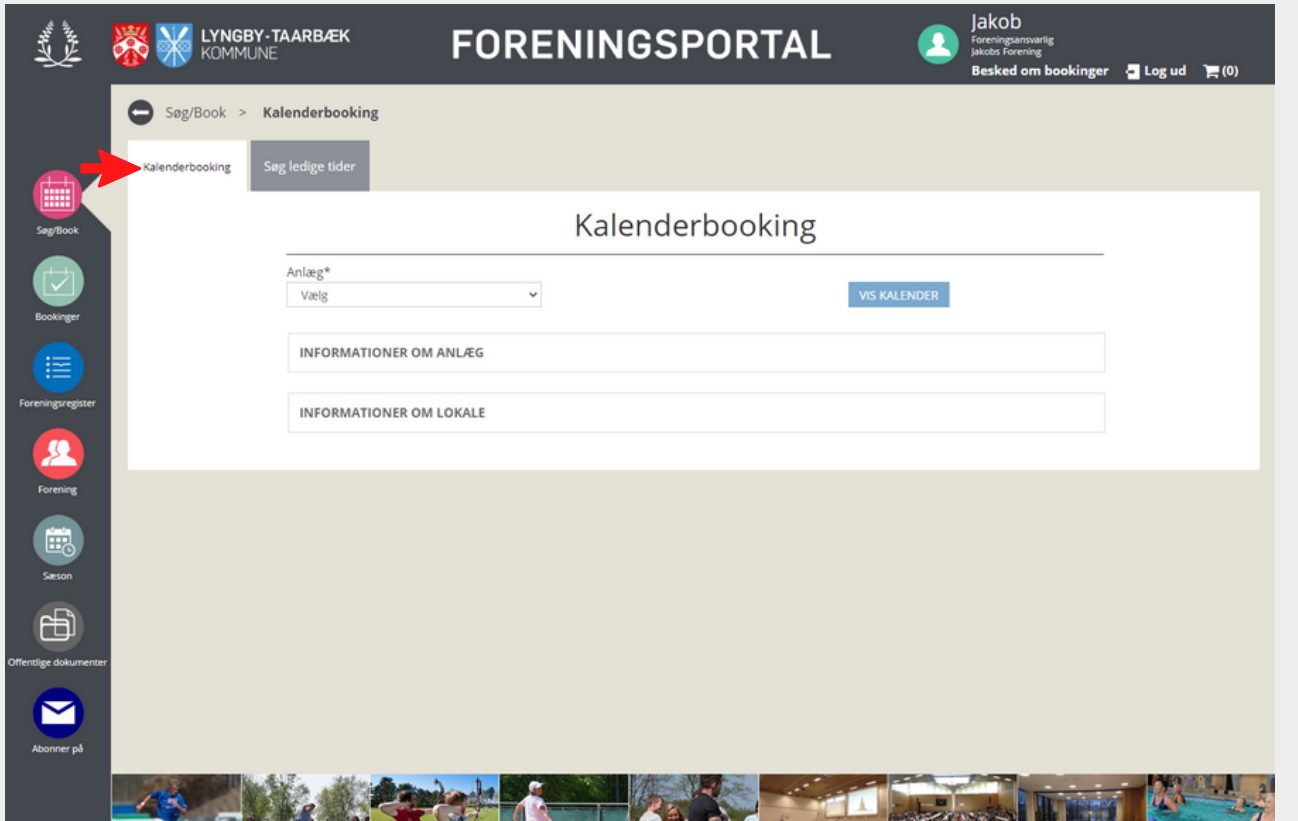

**Søg og book:** På denne side kan du se og booke lokaler. Tryk på *kalenderbookning* (rød pil)

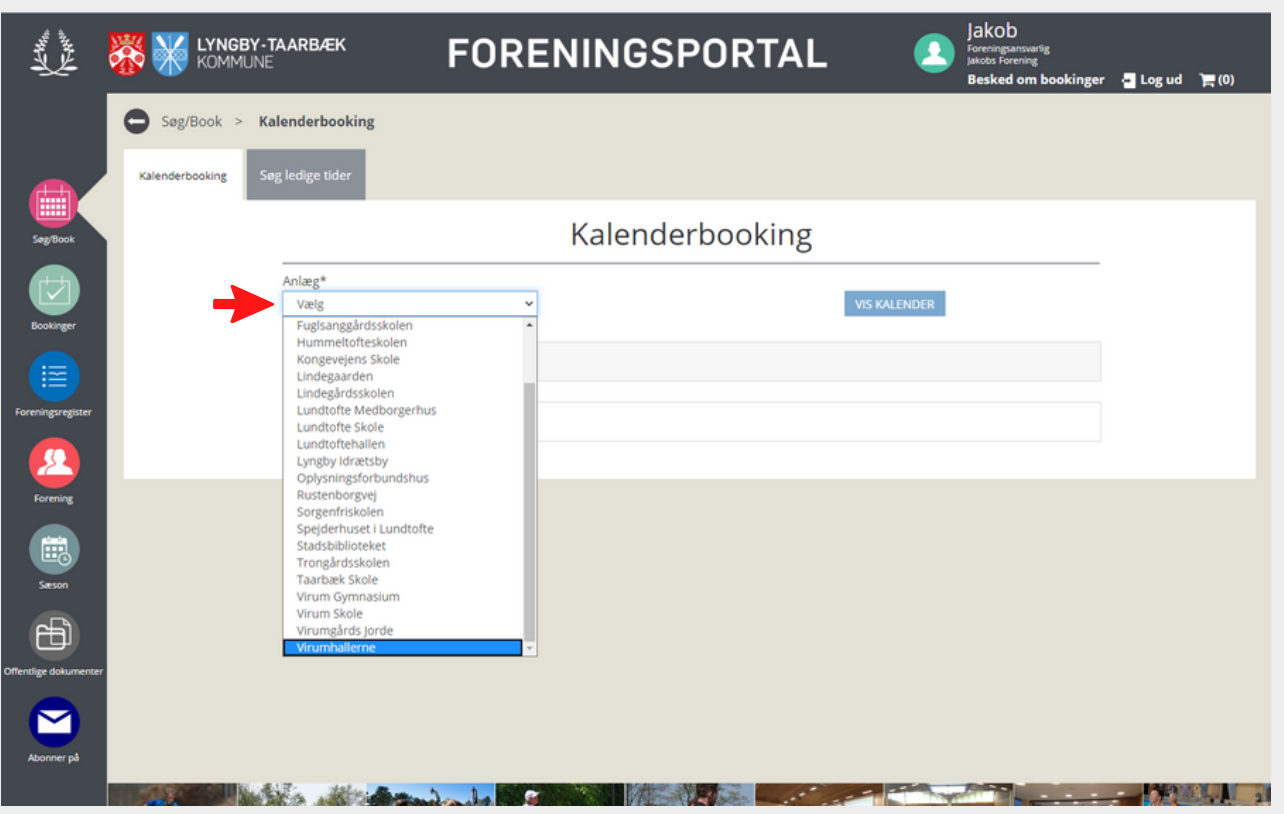

**Vælg anlæg:** Når du trykker på fanen *Anlæg\** (rød pil), kan du se de forskellige anlæg, hvor man kan booke lokaler i kommunen. **Vælg Lundtofte Kultursalen**, og få sekunder efter vil du få mulighed for at vælge lokale - se næste billede.

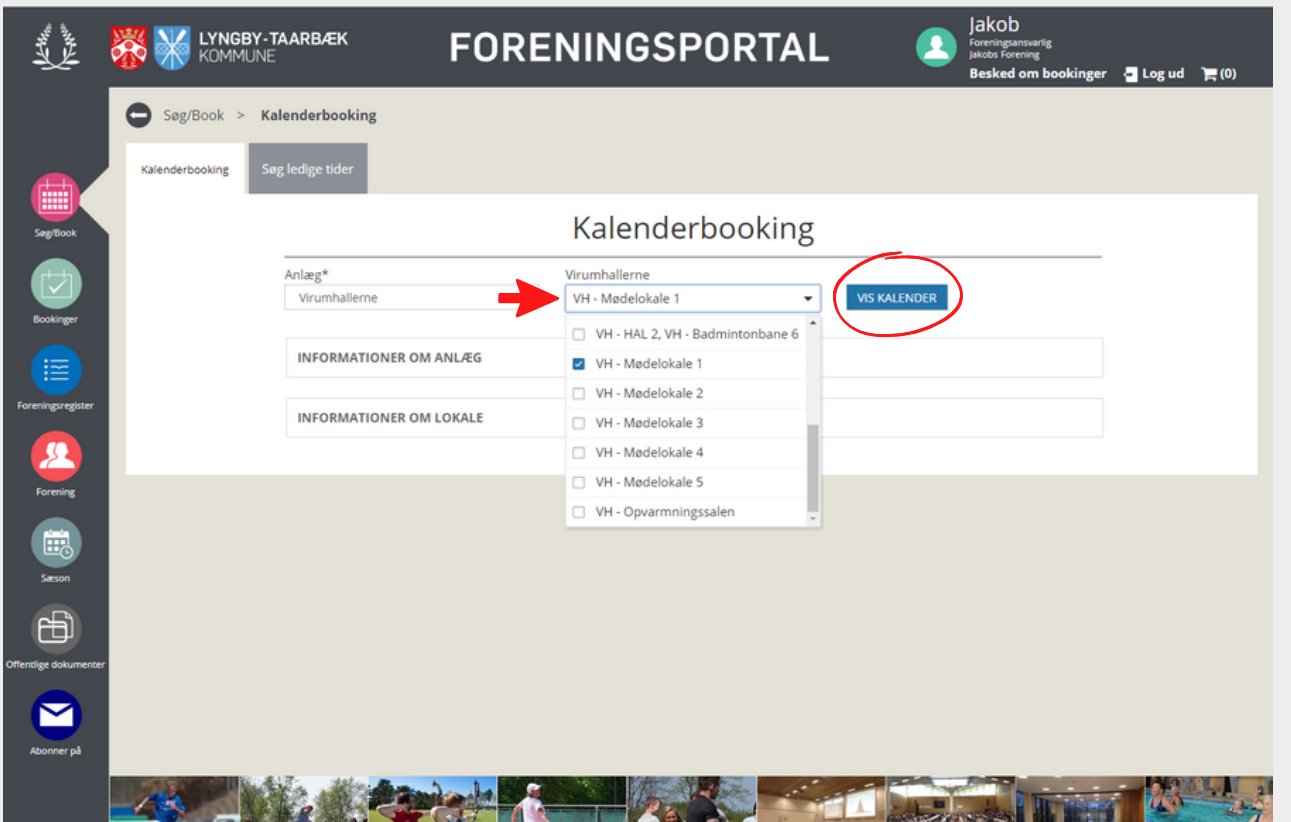

**Vælg lokale:** Når anlægget er valgt, vil du have mulighed for at vælge **Kultursalen** (rød pil). Når du har markeret lokalet, trykke du på *VIS KALENDER* (rød cirkel)

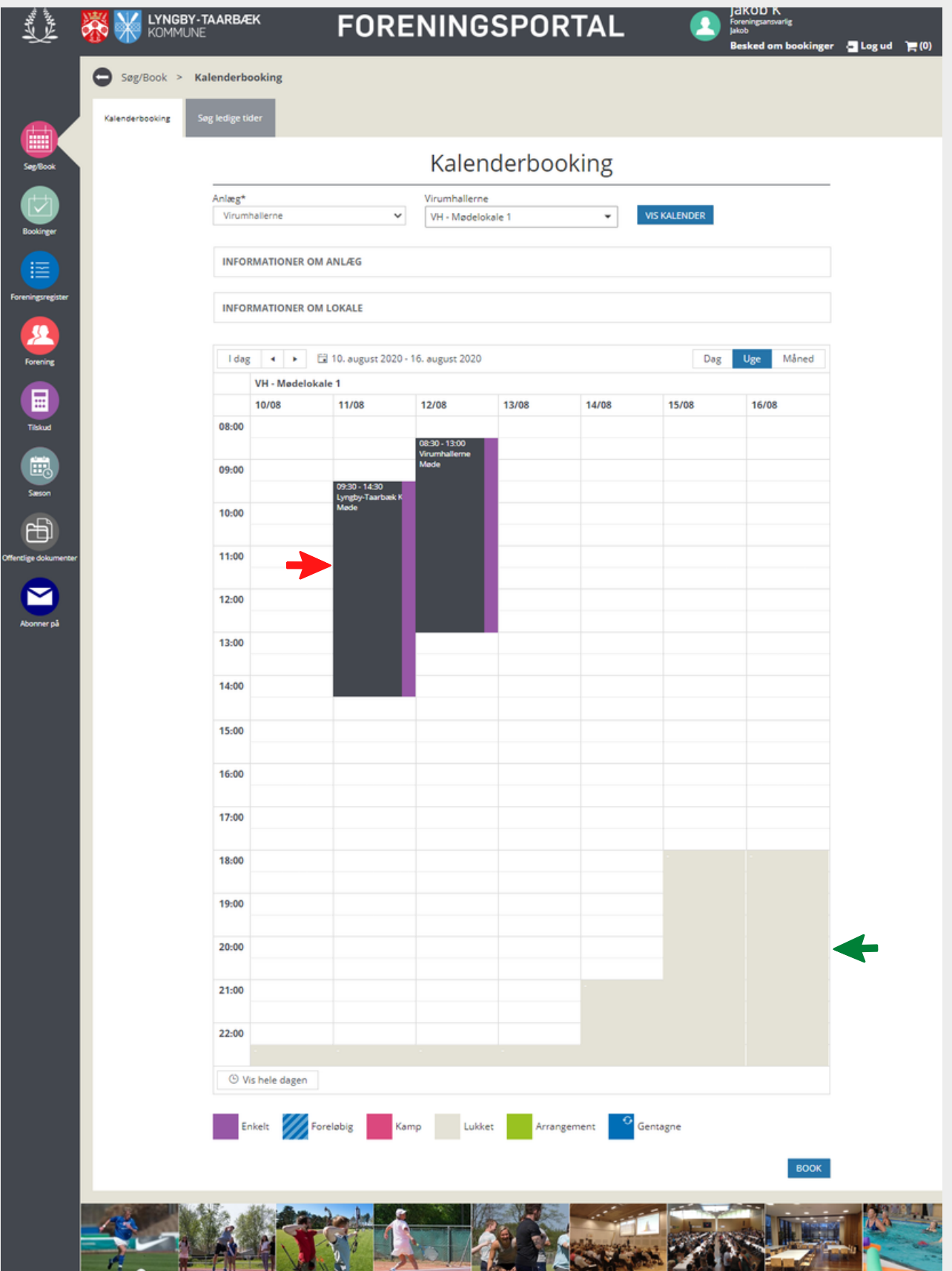

**Find ledig tid:** Efter du har trykket på VIS KALENDER, vil du få en kalender over det valgte lokale. Optagede tider er markeret med en mørk grå farve (rød pil). Tidpunkter hvor lokalet er lukket er markeret med en lys grå farve (grøn pil). Resten af de hvide tidsrum er tidspunkter hvor lokalet er frit og åben for bookning.

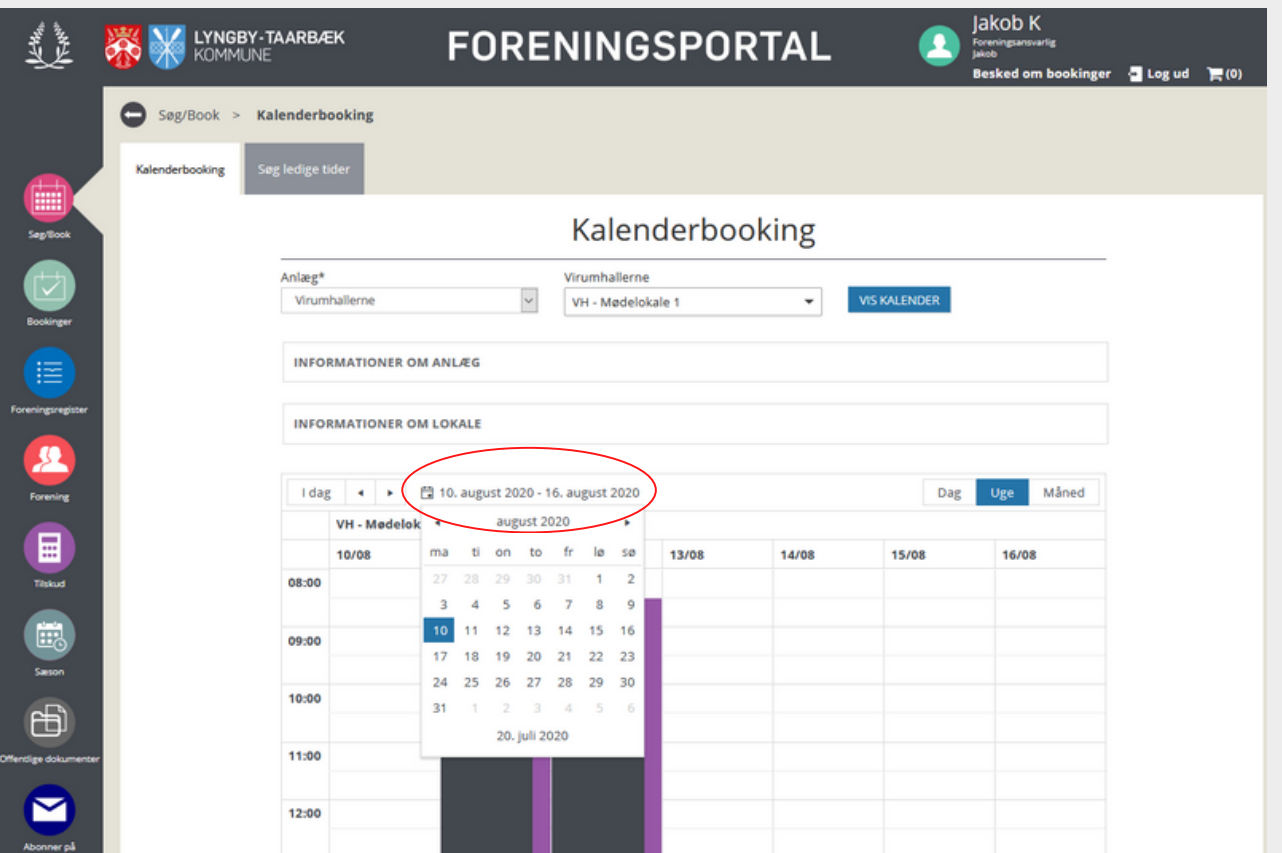

**Vælg dato:** Først skal du vælge hvilken dato/uge du ønsker at booke lokalet. Dette gør du ved at trykke på datoerne over kalenderen (rød cirkel), hvorefter en fane vil åbne sig, hvor du kan vælge den dato du ønsker. Når denne er valgt vil kalderen efter få sekunder opdatere selv, og viser nu ugen med den ønskede dato.

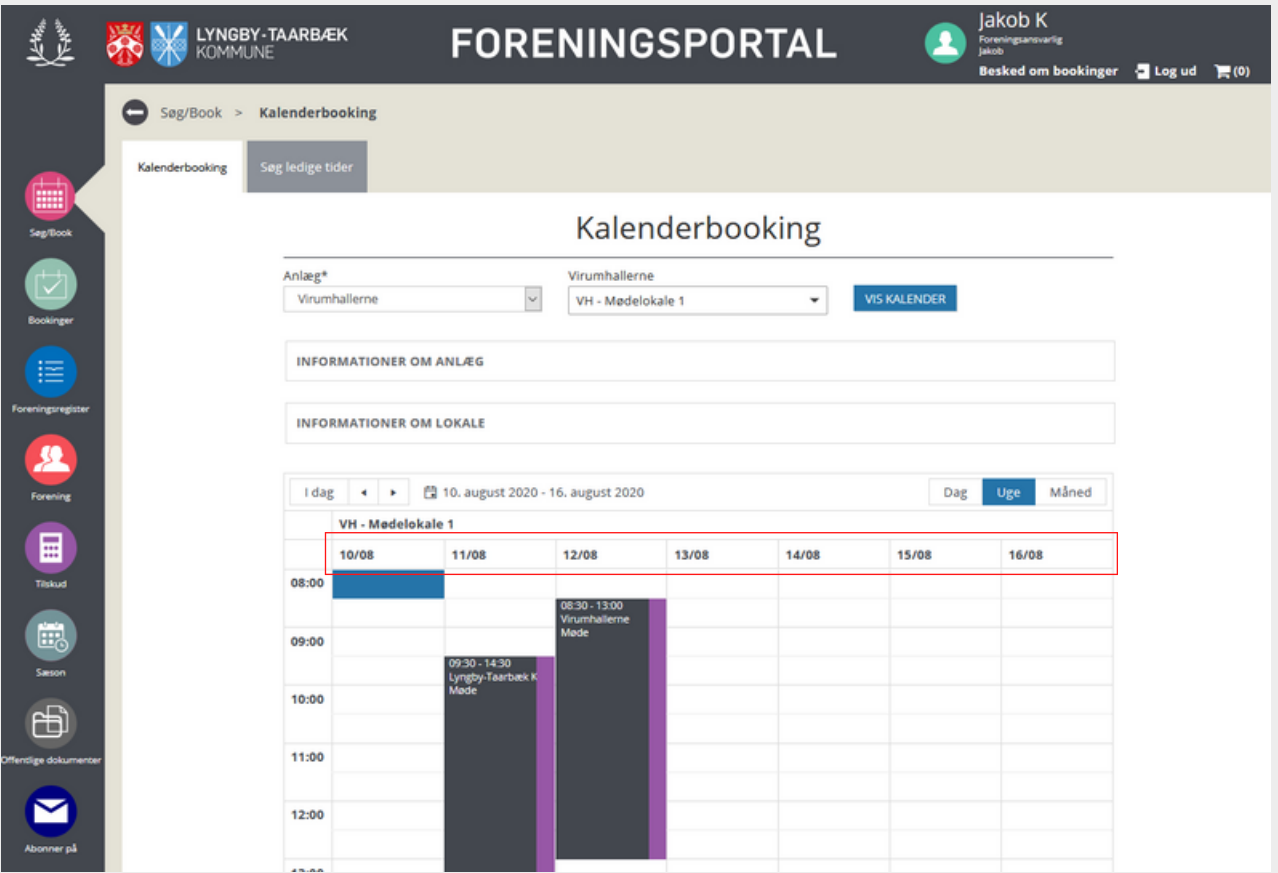

**Vælg dato:** Når datoen er valgt, vil du se at datoerne i kalderen vil ændre sig (røde markering)

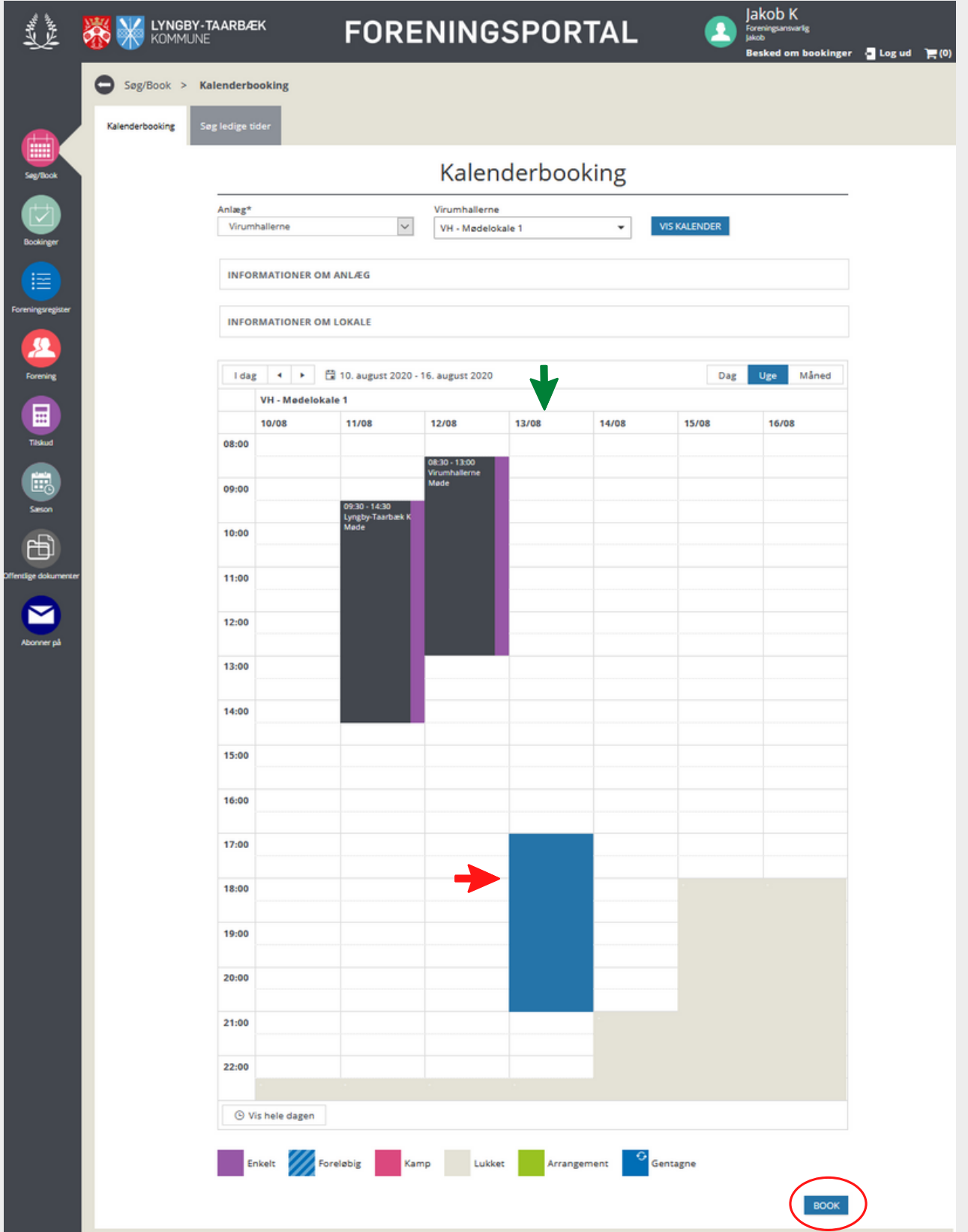

**Vælg tidspunkt:** Vælg nu det ønskede starttidspunkt (rød pil), ud fra den ønskede dato (grøn pil) ved at trykke og markere det hvide felt ud fra disse punkter, og træk efterfølgende musen, mens du holder museknappen nede, ned til det ønskede sluttidspunkt. Det valgte tidspunkt er nu markeret blåt. Tryk nu på den blå *BOOK* knap (rød cirkel) nederst i højre hjørne.

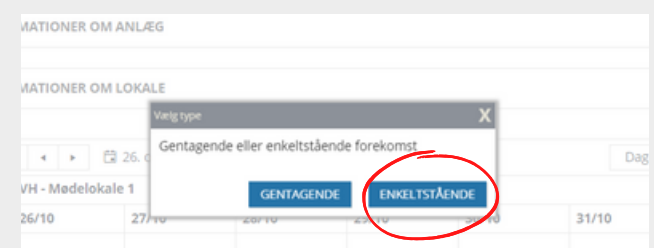

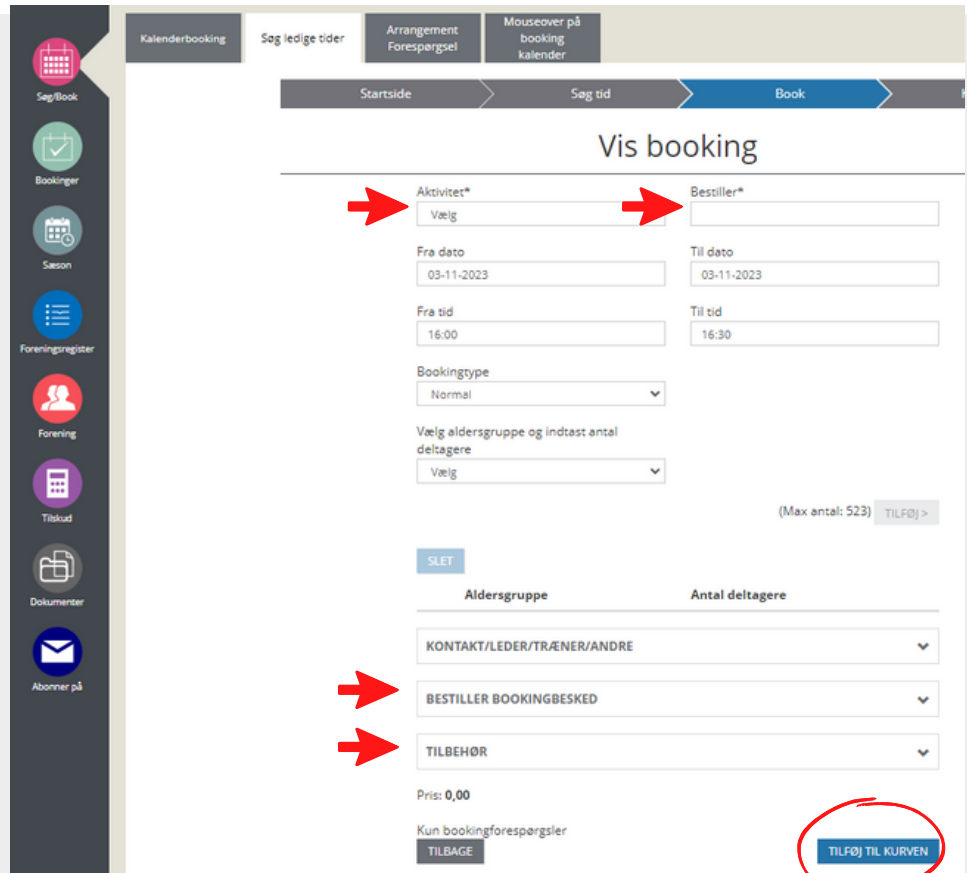

**Vælg aktivitet:** Her skal du vælge den aktivitet lokalet skal bruges til.

**Vælg Bestiller:** Her skal du skrive dit fuld navn

**Vælg Bestiller Bookingbesked:** Her skal I indtaste, hvor mange I bliver, så rigtig antal stole kan opsættes **Vælg tilbehør:** Her skal du vælge stolopsætning, AV udstyr, foldevæg mm.

Klik derefter på blå *TILFØJ TIL KURVEN***-**knap (rød cirkel) nederst i højre hjørne.

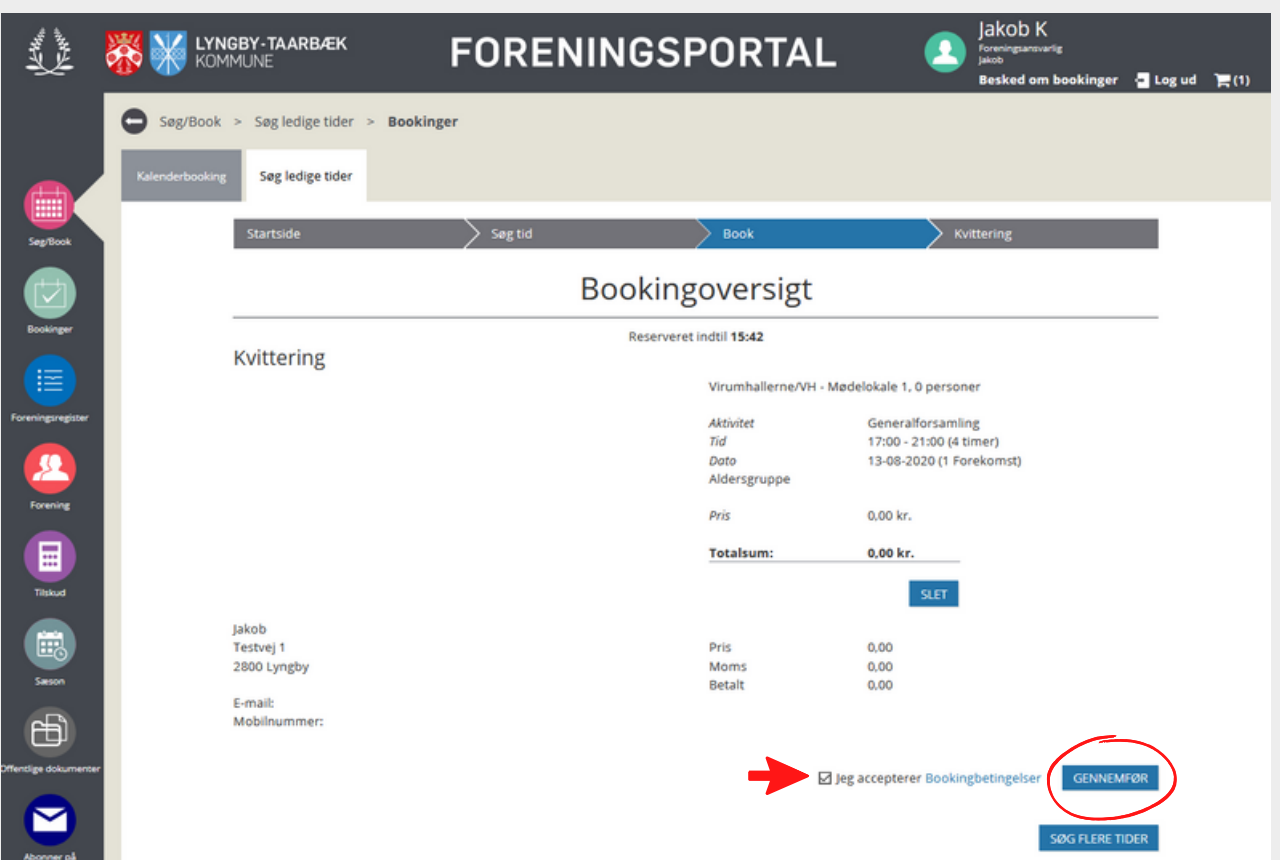

**Kontrollér og bekræft:** Tjek nu din bestilling igennem og sikre at lokalet og tidspunktet stemmer overens med det ønskede. Sæt derefter et flueben i boksen *Jeg accepter Bookingbetingelser* ved at trykke med musen, hvorefter den blå *GENNEMFØR* (rød cirkel) bliver tilgængelig. Tryk herefter på *GENNEMFØR* for at afslutte din bestilling.

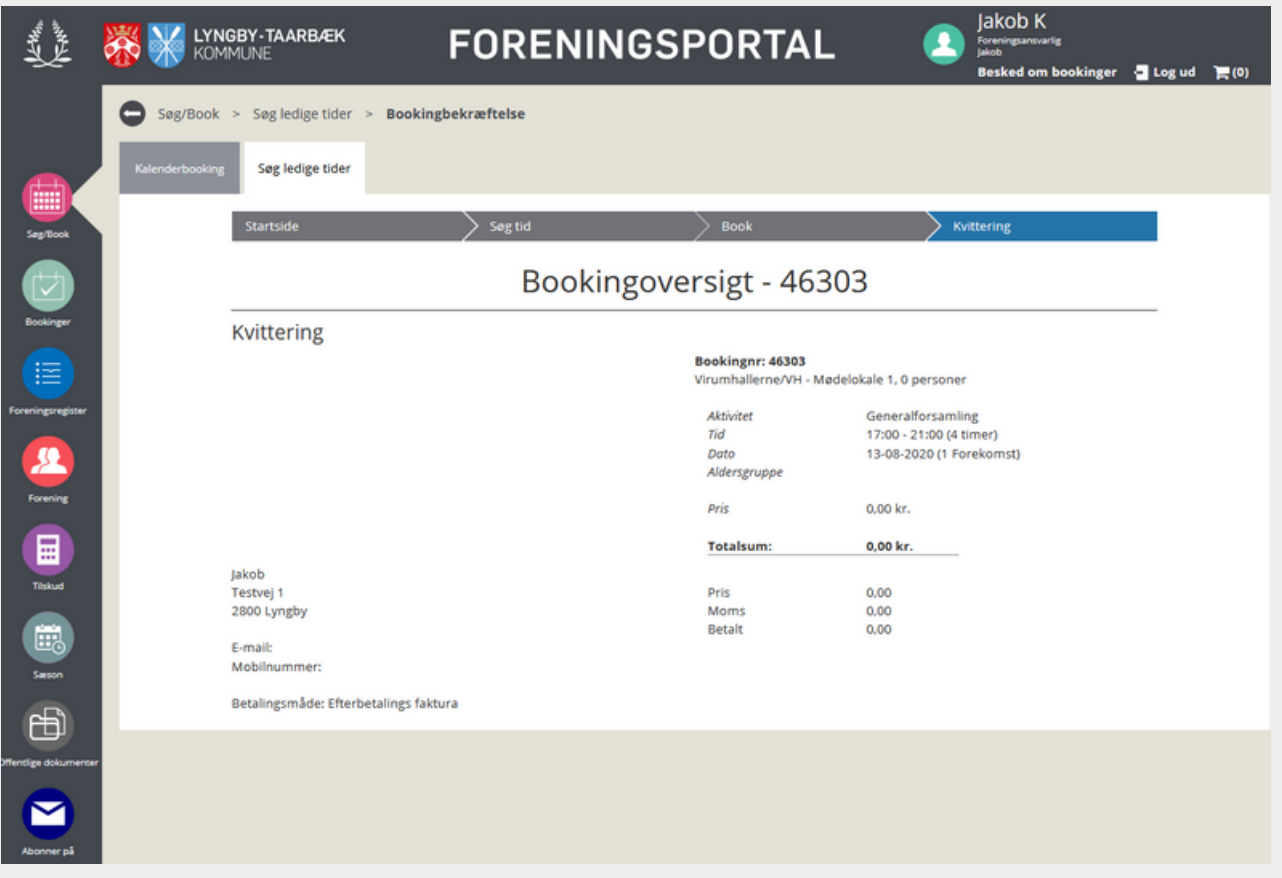

**Bestilling gennemført:** Du har nu foretaget din bestilling, og kan se din bookingoversigt. Din bestilling vil i løbet af 5 hverdage blive behandlet, og du vil efterfølgende modtage en mail der be- eller afkræfter din bestilling.